### **วิธีการพิมพ์รูปแบบงานต่อเนื่อง ผ่านโปรแกรม Label Editor เวอรช์ น่ั 1.60 ขนึ้ ไป (รุ่น LW-700, LW-900P , LW-1000P)**

# การพิมพ์รูปแบบงานต่อเนื่อง

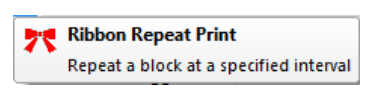

### ี หมายเหตุ : รูปแบบดังกล่าว มีในเวอร์ชั่น 1.60 ขึ้นไป

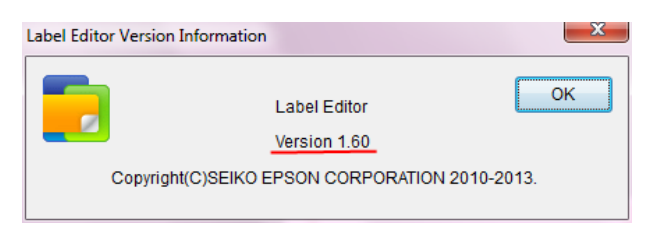

#### วิธีการ :

- 1. เปิดโปรแกรม Label Editor แล้วสร้างรูปแบบงานตามต้องการ
- 2. กดที่ ปุ่ม X เพื่อเข้าโหมด การตั้งค่า พิมพ์ต่อเนื่อง

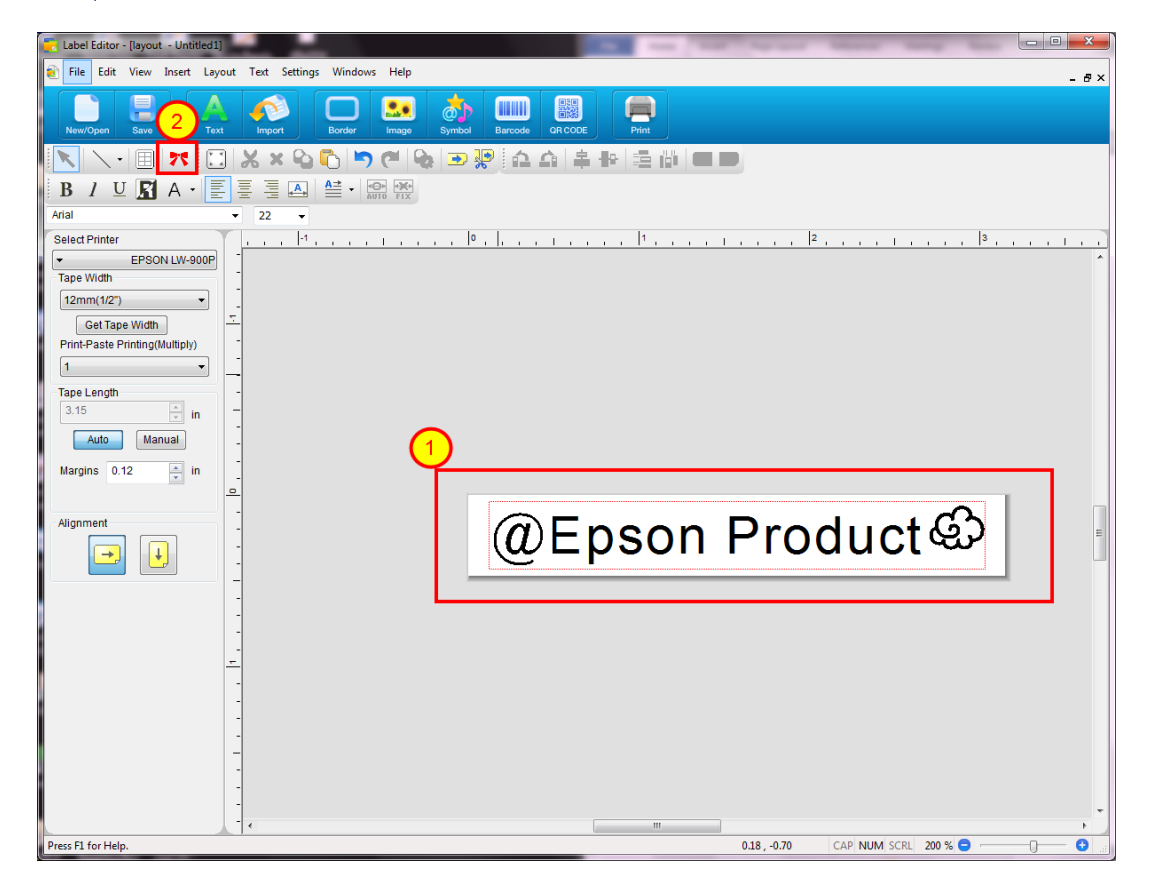

### 3. จะแสดงหน้าต่างเพื่อตั้งค่า ระยะ ห่าง และความยาวมาให้กำหนด

ี เมื่อได้ ตามต้องการให้ กดปุ่ม OK ที่หน้าจอโปรแกรม Label Editor จะแสดงตัวอย่าง จากนั้นจึงสั่งพิมพ์งาน

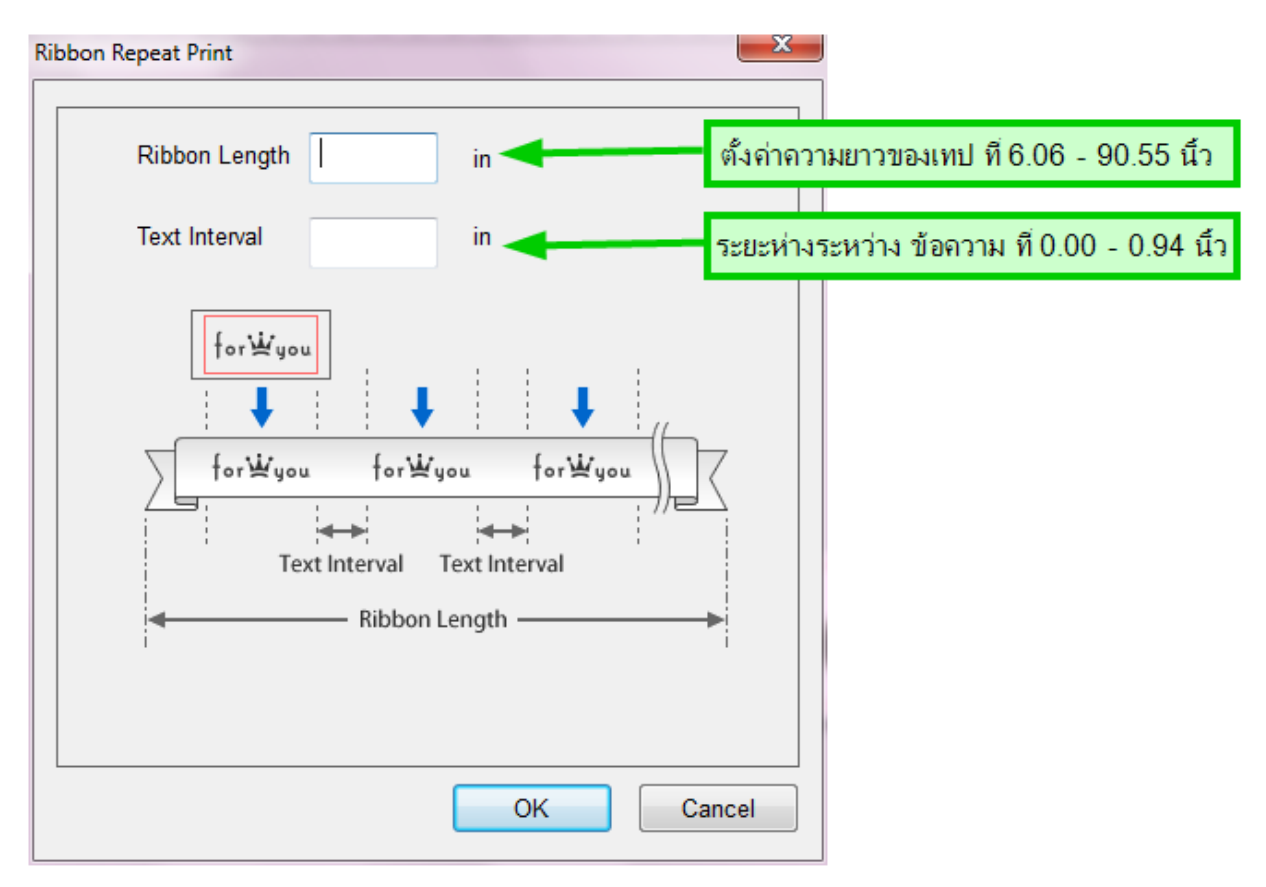

ี หมายเหตุ : การตั้งค่าส่วนนี้เครื่องพิมพ์จะตัดที่บริเวณที่สิ้นสุดความยาวที่กำหนดเท่านั้น

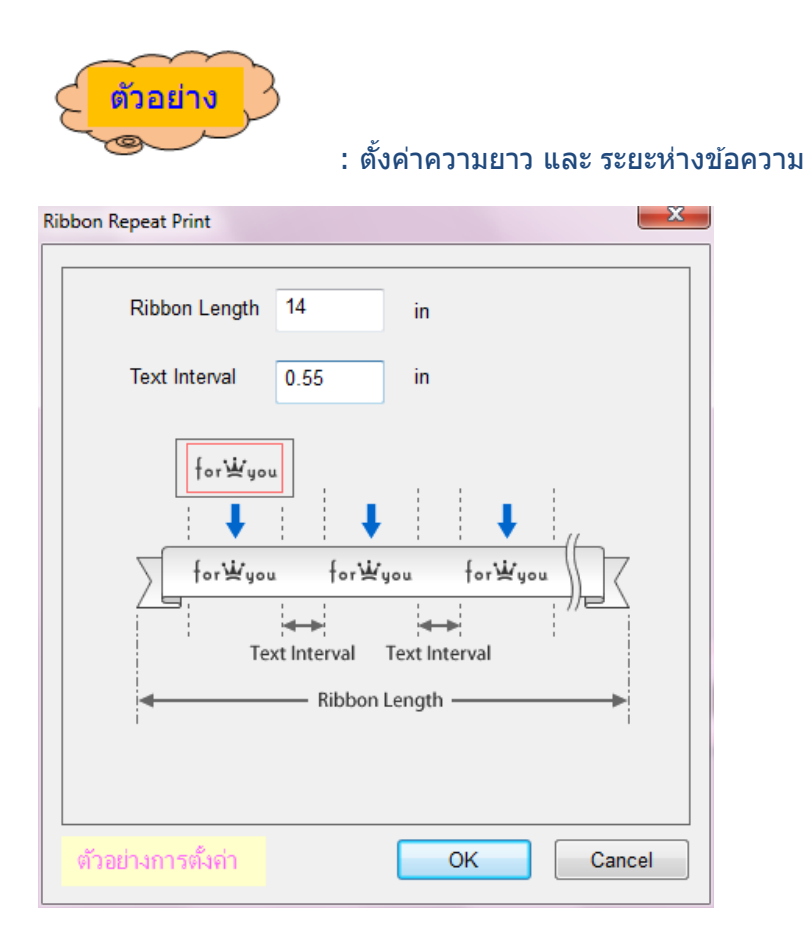

### ้รูปแบบงานที่แสดงใน โปรแกรม Label Editor ก็จะออกมาตามรูปด้านล่าง แล้วสั่งพิมพ์

<u>, 19. Januar 11. Januar 13. Januar 14. Januar 15. Januar 17. Januar 18. Januar 19. Januar 14. Januar 14. J</u>

@Epson Product<sup>@</sup> @Epson Product<sup>@</sup> @Epson Product<sup>@</sup> @Epson Product<sup>@</sup>

## ชิ้นงานที่ออกมา

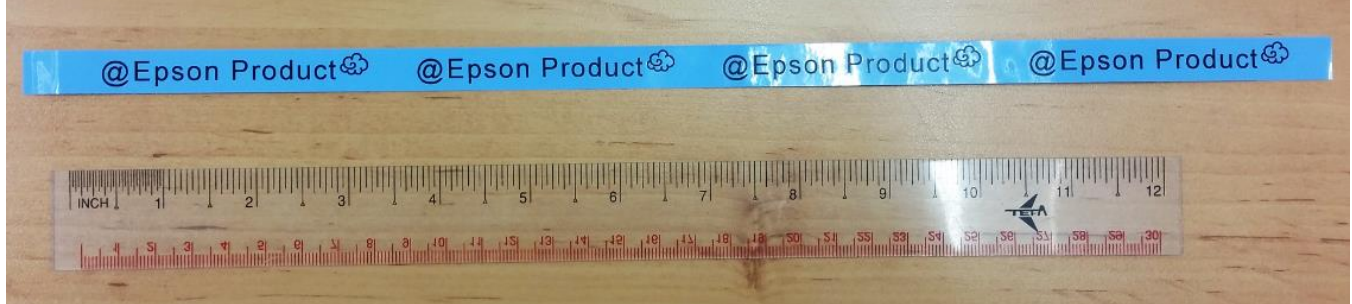